*Quick Reference Guide:*

# *Spring Career and Technical Education (CTE) Collection*

*This guide explains how to identify the 16-17 CTE Concentrators and enter the Area of Concentration.*

*Topics included in this Quick Reference Guide include:*

- *Identifying CTE Concentrators*
- *Entering Area of Concentration*
- *Entering Single Parent information*

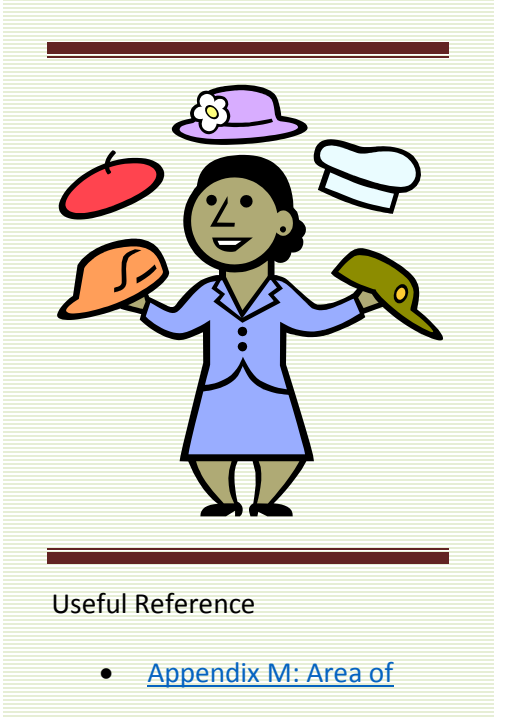

The Spring Career and Technical Education (CTE) Collection identifies those students in grade 12 who have completed (or will complete) at least 3 credits, 6 semesters, or more of CTE coursework in any program combination. This data is collected as part of a district's Carl Perkins grant requirement.

CTE credits may have been earned at another high school. It may be necessary to review transcripts for prior coursework.

 The Spring CTE Collection begins **March 1, 2017**  and closes **April 28, 2017.** 

Before beginning this process, consider the following:

- **1. Which students do I need to enter data for?** 
	- Students are identified as CTE Concentrators in the spring of their senior year. Students must be in grade 12 and have completed (or will complete) at least 3 credits, 6 semesters, or more of CTE coursework in any program combination. *page 2*

## **2. Is Career Path required?**

- No. Career Path is no longer required. *page 3*
- **3. What does Student is a Single Parent mean?**
	- Student is a Single Parent should only be checked if the student has a child or shares parenting of a child. *page 3*
- **4. Can I upload the data or does it have to be hand entered?** 
	- Districts may upload their Spring CTE data or enter it by hand. *page 4*

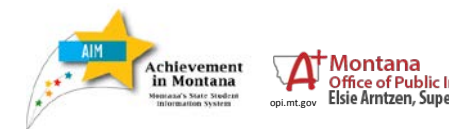

*Spring CTE*  Office of Public Instruction<br>
Elsie Arntzen, Superintendent

February 2017

## **DIRECT ENTRY**

### Click **All Calendars** at top of page

on green banner.

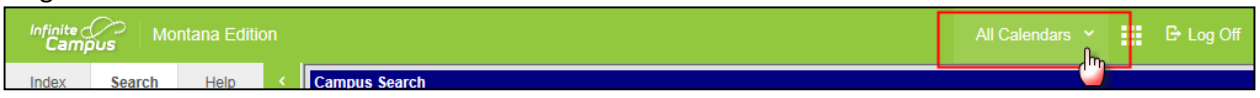

Select **Year** 16-17 and a High School.

Click the **Search** tab. *Select* **Student** from the pull-down menu. Click *Advanced Search*.

Choose Grade **12** from the Student Search.

Click *Search*.

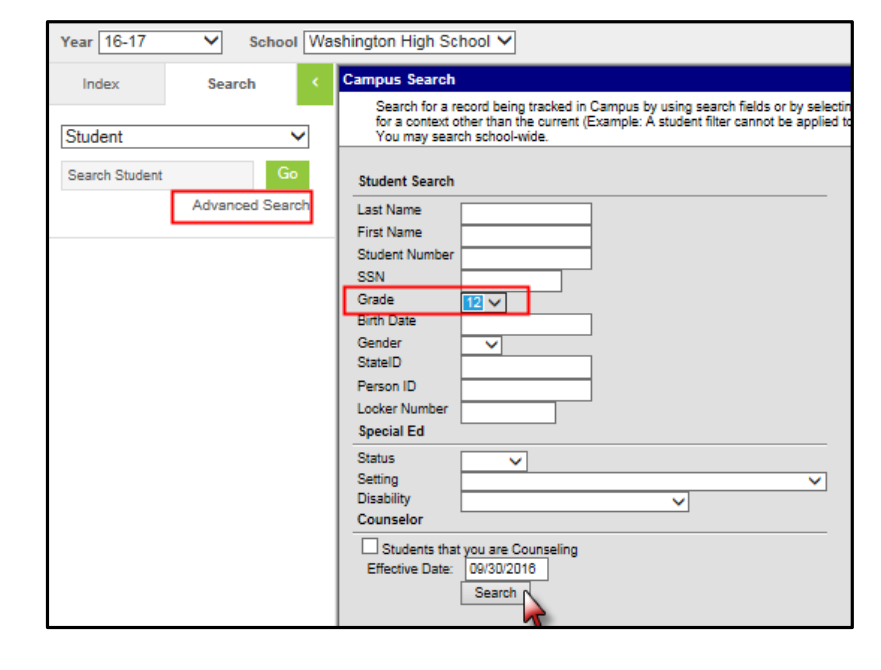

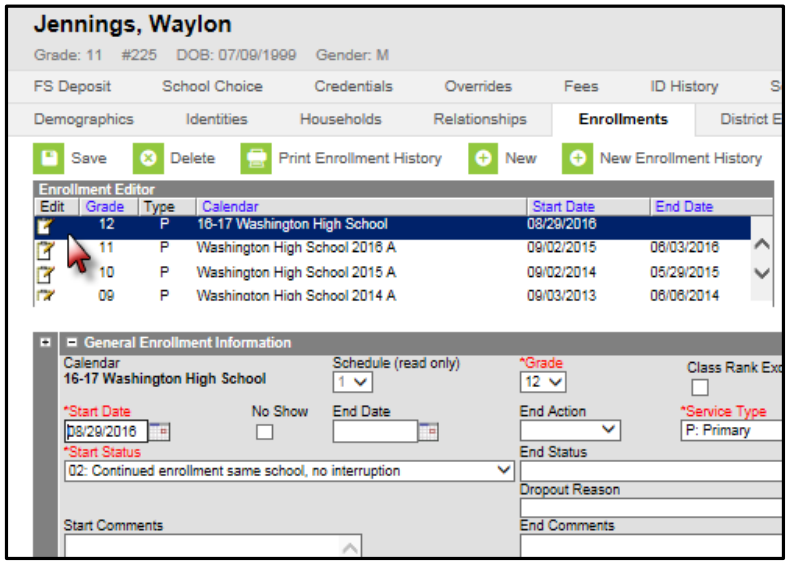

Select the student from the **Search Results** list that appears to the left.

Click the **Enrollments** tab.

Open the grade 12 enrollment record by clicking on the **Edit Notepad** icon.

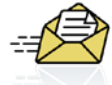

All 12<sup>th</sup> grade students enrolled in the 16-17 school year that meet the requirements for a CTE Concentrator should have data entered, *even if they are no longer actively enrolled (including Early Graduates)*.

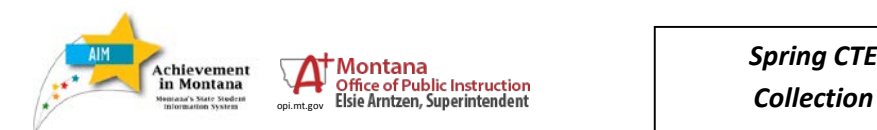

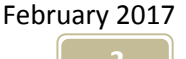

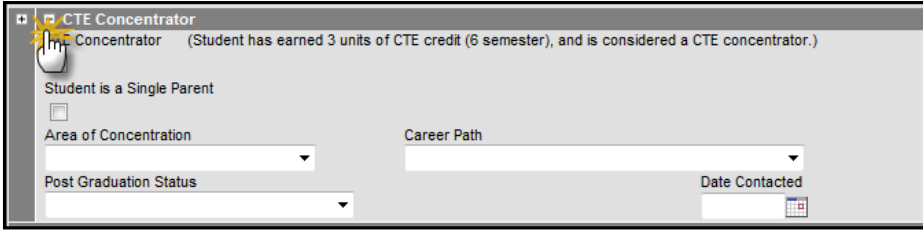

## Scroll down to the **CTE Concentrator** section.

Expand the section by clicking on the plus (+) sign.

If the student meets the criteria for a *CTE Concentrator*, check the box.

A student's *Area of Concentration* is the program in which the identifiable majority of CTE classes are taken.

> • If there is *no way to determine a clear majority*, only then should the "60: Blend" option be used.

The student's **Career Path** is **not required**.

If the student has a child or shares parenting of a child, check the **Student is Single Parent** box.

Click *Save*. Repeat for all CTE Concentrators.

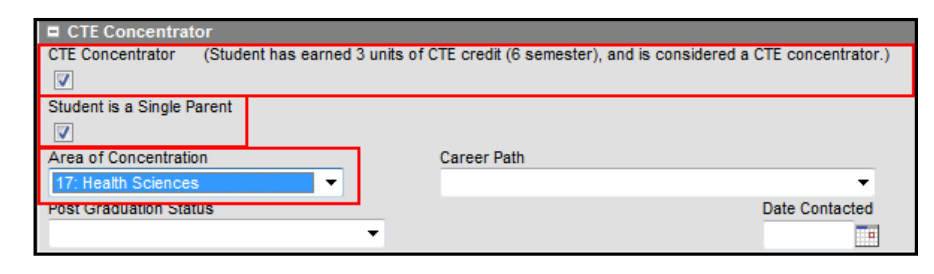

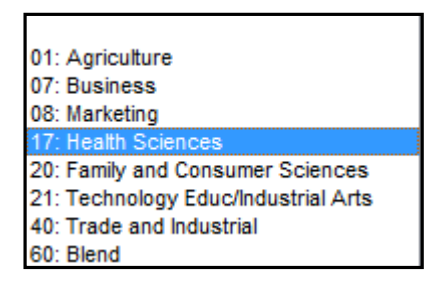

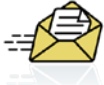

The *Area of Concentration* reflects the courses the student is or has completed in high school, not necessarily the field or career path they intend to pursue after high school.

*Note: Career Path* is **not** a required field.

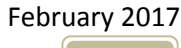

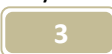

*Spring CTE*  **Collection**<br>
Sextending of Public Instruction<br>
Sexterial Superintendent<br>
Collection

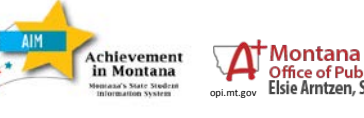

### **FILE UPLOAD**

Create an export file from your Student Information System. Save the file in \*.tsv format*.*

From Infinite Campus, from the **Index**, select **MT State Reporting**/*MT Data Upload*.

Choose **Import Type**, *Career and Technical Education* and **Work to Perform**, *Validate and Test*. Browse and select the file and click *Upload.*

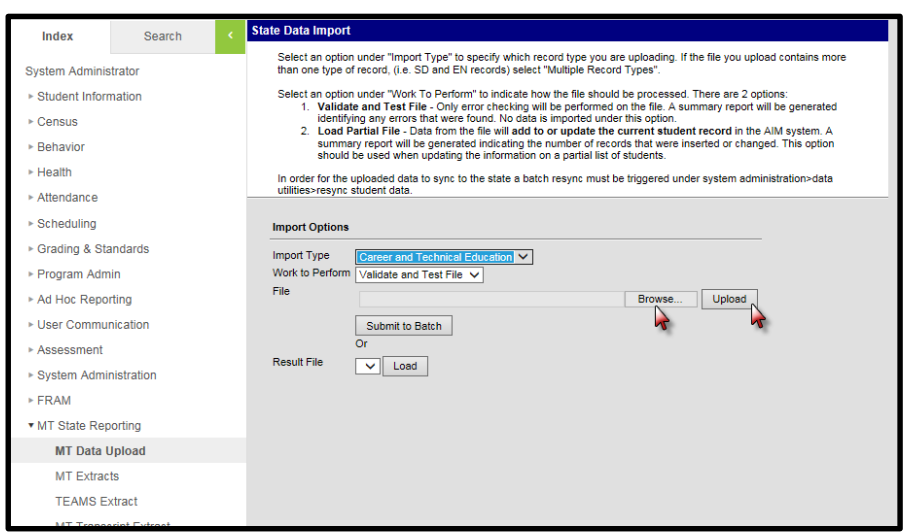

#### **Results:**

File Name: CT 0216 02222017.tsv Processing Started Time: Wed Feb 22 13:19:43 MST 2017. Processing Finished Time: Wed Feb 22 13:19:45 MST 2017. Total Time To Process File: 1.532 seconds.

0 Records Inserted. 0 Records Changed. 0 Records Deleted. 0 Records No Changes.

#### **Error Count:0 Warning Count:0**

**Error Detail:** Line Number Error Message Content No Errors

**Warning Detail:** Line Number Warning Message Content No Warnings

Check the **Import Results Summary** for errors. Correct the errors in your Student Information System and fix the export file.

Validate and Test the file again (to recheck for errors).

Once the file is free of errors, return to **MT State Reporting**/*MT Data Upload*. Choose **Import Type**, *Career and Technical Education.*

Change **Work to Perform** to *Load Partial File*. Click *Upload*.

*(Be sure to resync the data-see page 9.)*

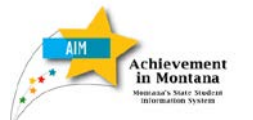

Montana **Collection**<br> **Collection**<br>
Splant Elsie Arnitzen, Superintendent<br>
Collection

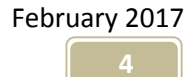

A CTE Spring Collection file can also be created from your Montana Edition of Infinite Campus, using **MT Extracts**.

From the **Index**, select **MT State Reporting**/*MT Extracts*.

Choose *Career and Technical Education* from the **Extract Type** and **Format** type *State Format (TSV)*

Select the High School(s) and click *Generate Extract*.

Use the same upload instructions from the previous page.

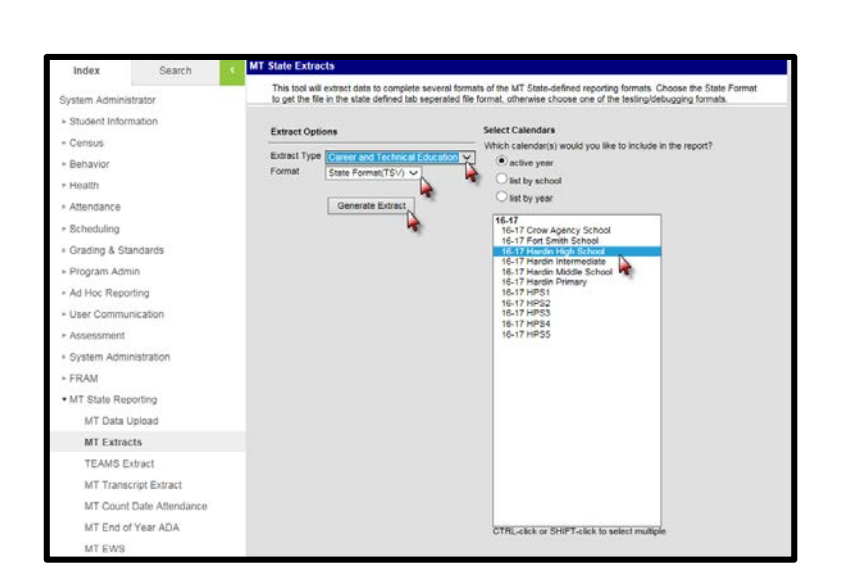

Home » Reports&Data » AIM » Achievement in Montana (AIM) Welcome to ... **AIM File Upload Templates** AIM Reference Guides Average Daily Attendance Template ® **AIM File Upload Templates** CTE Career and Technical Education Template @ **Fall Attendance Template @ AIM Data Dictionary FRAM Import Template @ LEP Template @ AIM Trainings Program Participation Template @** Spring Attendance Template AIM Technical References Student Demographic Template @ **AIM Policy References** Student Enrollment Template @ Test Window Attendance Template **AIM Additional Resources** Winter Attendance Template ® AIM MAILING LIST

Another way to create a file for uploading CTE information is to use the **[CTE Career and Technical](http://opi.mt.gov/pub/AIM/FileSpecifications/CTETemplate.xlsx)  [Education Template](http://opi.mt.gov/pub/AIM/FileSpecifications/CTETemplate.xlsx)** which is available on the [OPI AIM Webpage.](http://opi.mt.gov/Reports-Data/AIM/#gpm1_2)

Save the template to a location of your choice, then open the template.

Comments/Instruction can be found by hovering over the field names in the template.

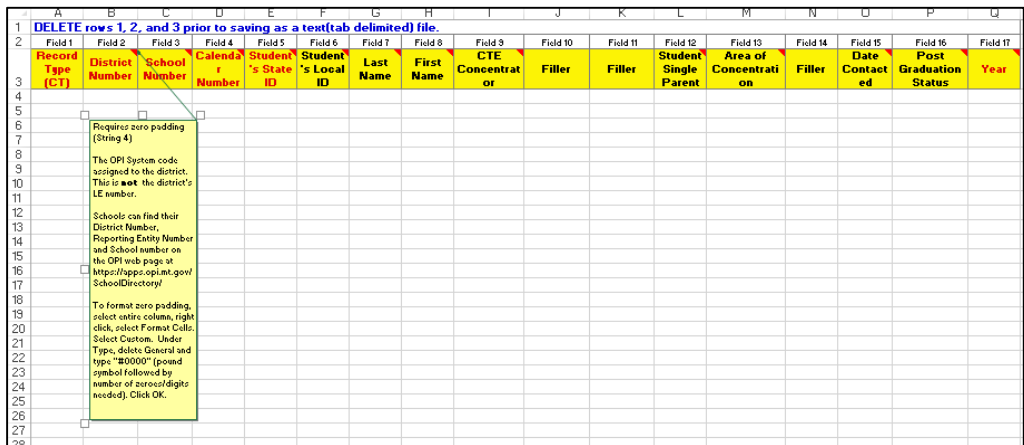

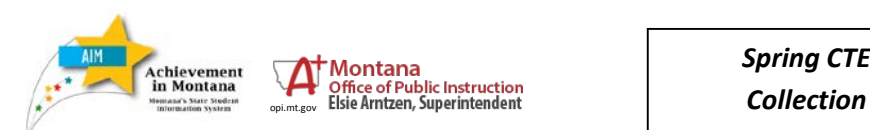

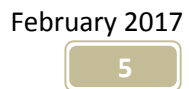

Enter the data and follow these instructions to format/save the file:

Delete the first two rows (rows 1 and 2). Sort the spreadsheet if desired.

Enter a "Y" in the CTE Concentrator field for all CTE Concentrators. If the student is a single parent, enter a "Y" in column L. Enter the student's Area of Concentration (column M).

Delete the first 2 rows (containing the 4 column headings). Format columns B and C, District and School code, to four digits (highlight column, right click, Format Cells, Custom – in the Type field, enter 000# and click OK). Format column M, Area of Concentration, to two digits (highlight column, right click, Format Cells, Custom – in the Type field, enter 0# and click OK). Delete the header row. Save the file as a Text (Tab delimited) (\*.txt) file.

Open the file using Notepad or WordPad. Place the cursor at the beginning of the first data row and click enter. Return your cursor to the blank line and enter the header row (HD *tab* Date (format mm/dd/yyyy) *tab* Time (format 00:00:00) *tab* MT9.1).

Click *Save.* Follow the upload instructions on page 4.

## **Resync State Data**

Set the **Year** to *16-17*.

From the **Index**, expand **System Administration** and **Data Utilities**. Select *Resync State Data*.

Check the box for **Enrollment (**other fields will automatically check).

Scroll to bottom of page, Click *Send Resync*.

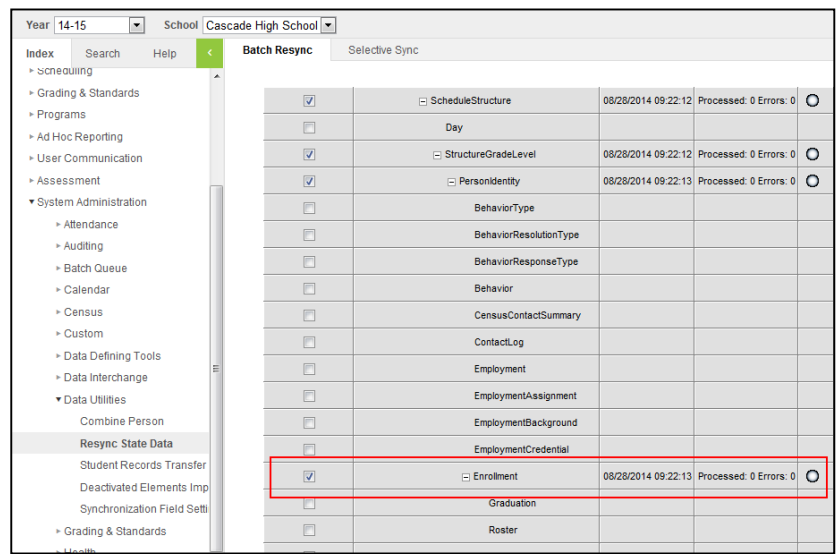

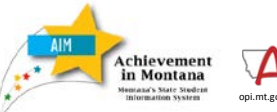

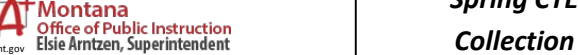

*Spring CTE* 

February 2017

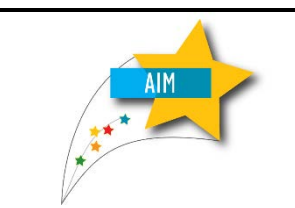

# <span id="page-6-0"></span>Appendix M:

# **Area Of Concentration**

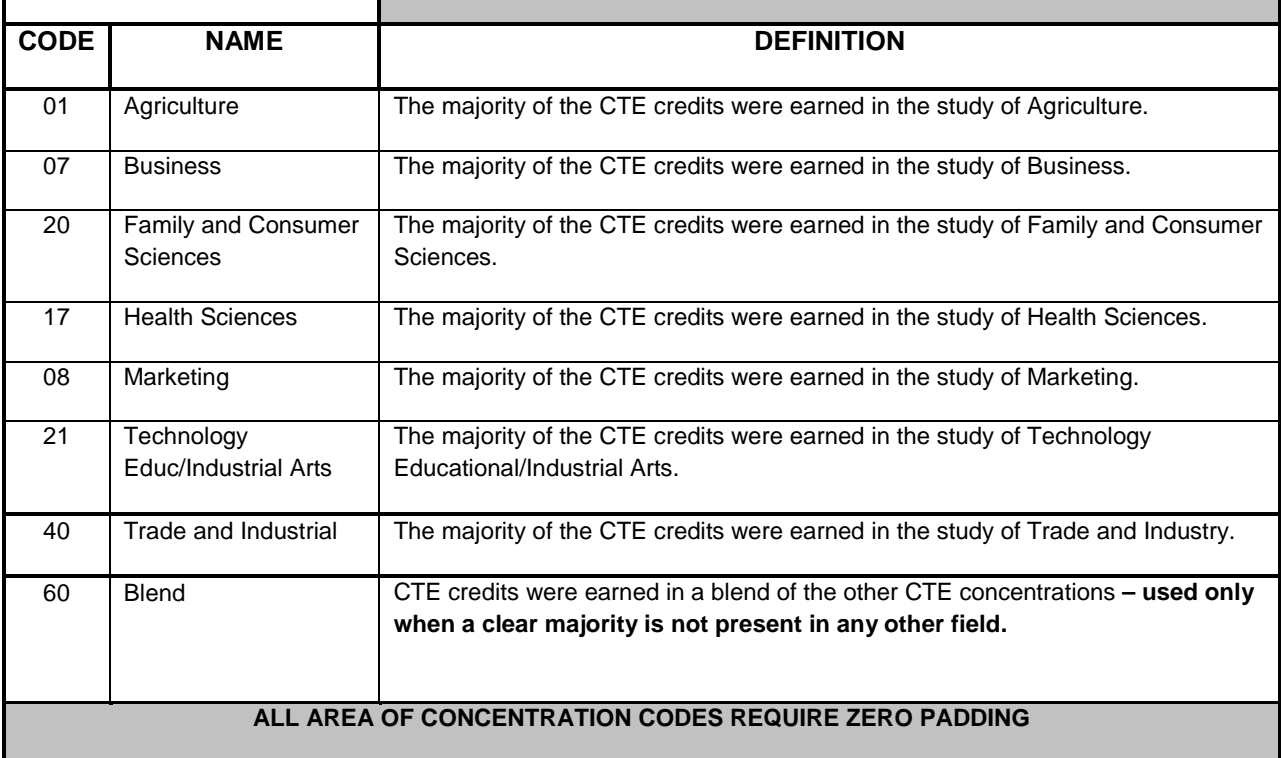

**For further assistance, contact the AIM Help Desk at [opiaimhelp@mt.gov](https://employees.opi.mt.gov/Divisions/Measurement/AIM%20Documents/AIM%20User%20Guides/2014-15/opiaimhelp@mt.gov) or 1-877-424-6681.**

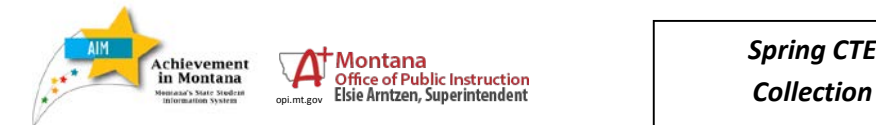

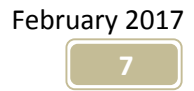